## Semester Fee Pavment Instructions

## Sub: S3, S5, S7 Semester fee payment detailed instructions-reg.

All S3,S5,S7 B.Tech Marine Engg students are directed to make the semester fees payment only through "onlinesbi.com-SBCollect-GENERAl FEE PAYMENTS". While the fee payment is made through "SBCollect" students must furnish the details regarding fee payment in the "Remarks" column which is at the extreme bottom of the fee payment window and should clearly enter details such as S3/S5/S7 Semester fee,  $I^{st}$  installment or  $II^{nd}$  installment. Also screen shot or the printout of the successful fee payment should be mailed to cusatkunialimarakkar@gmail.com which is the official email id of the Department. Due to some technical problems right now the Department is unable to allow/permit semester fee payment through "SBCollect" in the normal mode/method as done in the previous semesters. However this problem will be rectified soon. Till then students are requested to make the fee payment only through "SBCollect-GENERAL FEE PAYMENTS''.

KMSME, Kochi - 22, 1l-09-2020.

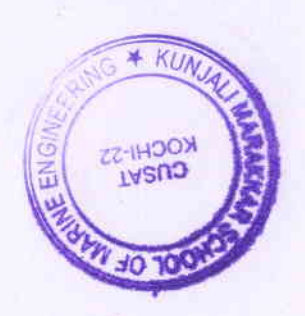

sd/- SECTION OFFICER

(Cont....page 2)

## Detailed instructions for paying semester fee through "onlinesbi.com-SB Collect-".

- 1. Go to "onlinesbi.com"
- 2. Select "SBCollect" and proceed after accepting the conditions.
- 3. State of Institution- select "Kerala" and Type of institution select "Educational Institutions".
- 4. Then select Educational Institutions name as "Kunjali Marakkar School of Marine engg." and submit.
- 5. Payment Category may be selected as "GENERAL FEE PAYMENTS".
- 6. Then correctly fill in the name of the Student, Register No., Year of admission and Current Semester in which the student is studying.
- 7. Enter Ist Instalment/Ilnd instalment amount (as shown in the respective "Fee NOTICE") in the "Exam Fee" column.
- 8. Also enter the same amount in "Total Amount" column at the bottom part of the screen.
- 9. In the "Remarks" column details of the semester fee payment (S3/S5/S7) and details of installment such as whether Ist or IInd instalment need to be compulsorily entered.

After that enter details of name of the student, date of birth, mobile no. of the student, email-id and enter text as shown in the image box and then "Submit" and make fee payment through online mode.

## Note:

After successful semester fee payment take "screen shot/printout" of the fee payment page and send it to "cusatkunialimarakkar@gmail.com" which is the official email id of the Department for verification and confirmation. A copy of the printout may be retained with the student which should be produced as and when demanded.

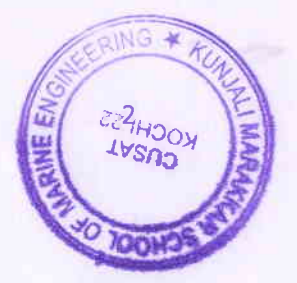